# **Lab Guide: i.MX8MM Hands on Lab Guide**

# **Introduction**

Introduction, overview, and advanced topics on NXP's i.MX8M Mini Multimedia Processor. This is a two-part class consisting of lecture and hands-on lab sections. Join this session to learn about NXP's latest Industry-Leading Video and Audio family of iMX8M CPUs featuring up to four 1.8 GHz Cortex-A53 processors, advanced peripherals and more. Learn how this innovative CPU enables Advance HMI Solutions supporting Industrial and consumer HMI, Enriched user experience, Immersive Audio and Video processing, Voice Solutions, and Interconnected Devices (smarter edge devices) among other applications.

This class will also provide the attendees the knowledge they need to setup and demonstrate the key aspects of the i.MX8MMini on the EVK.

# **Prerequisites**

Terminal program running on a host computer USB Mouse 1080 Monitor A USB memory stick to copy files from your PC to the EVK. 2 or 4 port USB hub (usb2 or better)

To complete this entire Lab series you will need to download and install the following software:

- 1) Terminal Emulator such as PUTTY:<https://www.putty.org/>
- 2) MfgtoolV3 (uuu); this tool will be used for installing Linux and Android onto the boards and can be found<https://github.com/NXPmicro/mfgtools/releases> Download the latest Released version.
- 3) Released and pre-built Linux and Android images can be found [https://www.nxp.com/support/developer-resources/evaluation-and-development-boards/i.mx](https://www.nxp.com/support/developer-resources/evaluation-and-development-boards/i.mx-evaluation-and-development-boards/i.mx-software-and-development-tool:IMX-SW)[evaluation-and-development-boards/i.mx-software-and-development-tool:IMX-SW.](https://www.nxp.com/support/developer-resources/evaluation-and-development-boards/i.mx-evaluation-and-development-boards/i.mx-software-and-development-tool:IMX-SW) Look for

© 2017 NXP Semiconductor, Inc. All rights reserved.

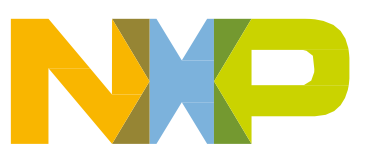

#### **Lab Agenda**

i.MX 8MMini EVK. The latest Linux image is "Linux 4.14.98\_2.0.0" and for android is "P9.0.0 Pie (P9.0.0\_2.0.0, 4.14 kernel)".

- 4) Android and Linux release Documentation: Download and unzip from [https://www.nxp.com/support/developer-resources/run-time-software/i.mx-developer](https://www.nxp.com/support/developer-resources/run-time-software/i.mx-developer-resources/i.mx-software-and-development-tool:IMX_SW)[resources/i.mx-software-and-development-tool:IMX\\_SW,](https://www.nxp.com/support/developer-resources/run-time-software/i.mx-developer-resources/i.mx-software-and-development-tool:IMX_SW) Scroll down to the Documentation heading.
- 5) Google Chrome for Android: Download and save for the class: <https://www.appsapk.com/chrome-browser>
- 6) DDR Stress Test Tool; Download from the community page (download both the MX8M\_Mini\_LPDDR4\_RPA\_EVK\_v9.xlsx, and the mscale\_ddr\_tool\_v210\_setup.exe.zip:<https://community.nxp.com/docs/DOC-340179>
- 7) i.MX8MMini EVK Quick Start Guide is the reference for board setup and use. This can be found in the box (printed copy) or download from this link [https://www.nxp.com/products/processors-and-microcontrollers/arm-based-processors](https://www.nxp.com/products/processors-and-microcontrollers/arm-based-processors-and-mcus/i.mx-applications-processors/i.mx-8-processors/i.mx-8m-mini-arm-cortex-a53-cortex-m4-audio-voice-video:i.MX8MMINI?tab=Documentation_Tab)[and-mcus/i.mx-applications-processors/i.mx-8-processors/i.mx-8m-mini-arm-cortex](https://www.nxp.com/products/processors-and-microcontrollers/arm-based-processors-and-mcus/i.mx-applications-processors/i.mx-8-processors/i.mx-8m-mini-arm-cortex-a53-cortex-m4-audio-voice-video:i.MX8MMINI?tab=Documentation_Tab)[a53-cortex-m4-audio-voice-video:i.MX8MMINI?tab=Documentation\\_Tab.](https://www.nxp.com/products/processors-and-microcontrollers/arm-based-processors-and-mcus/i.mx-applications-processors/i.mx-8-processors/i.mx-8m-mini-arm-cortex-a53-cortex-m4-audio-voice-video:i.MX8MMINI?tab=Documentation_Tab) Scroll to Quick reference guide and download "**[i.MX 8M Mini EVK Quick Start Guide.pdf"](https://www.nxp.com/docs/en/quick-reference-guide/8MMINIEVKQSG.PDF)** file.
- 8) i.MX8MMini EVK User's Guide will be referenced for boot mode and boot device switch settings. This can be downloaded from [https://www.nxp.com/products/processors-and](https://www.nxp.com/products/processors-and-microcontrollers/arm-based-processors-and-mcus/i.mx-applications-processors/i.mx-8-processors/i.mx-8m-mini-arm-cortex-a53-cortex-m4-audio-voice-video:i.MX8MMINI?tab=Documentation_Tab)[microcontrollers/arm-based-processors-and-mcus/i.mx-applications-processors/i.mx-8](https://www.nxp.com/products/processors-and-microcontrollers/arm-based-processors-and-mcus/i.mx-applications-processors/i.mx-8-processors/i.mx-8m-mini-arm-cortex-a53-cortex-m4-audio-voice-video:i.MX8MMINI?tab=Documentation_Tab) [processors/i.mx-8m-mini-arm-cortex-a53-cortex-m4-audio-voice](https://www.nxp.com/products/processors-and-microcontrollers/arm-based-processors-and-mcus/i.mx-applications-processors/i.mx-8-processors/i.mx-8m-mini-arm-cortex-a53-cortex-m4-audio-voice-video:i.MX8MMINI?tab=Documentation_Tab)[video:i.MX8MMINI?tab=Documentation\\_Tab.](https://www.nxp.com/products/processors-and-microcontrollers/arm-based-processors-and-mcus/i.mx-applications-processors/i.mx-8-processors/i.mx-8m-mini-arm-cortex-a53-cortex-m4-audio-voice-video:i.MX8MMINI?tab=Documentation_Tab) Scroll to Quick reference quide and download "**[i.MX 8M Mini EVK Quick Start Guide.pdf"](https://www.nxp.com/docs/en/quick-reference-guide/8MMINIEVKQSG.PDF)** file.

# **Lab Agenda**

### **Labs:**

8M Mini hands on work shop Hardware required per workstation

- 1) 1080P monitor
- 2) Mipi camera
- 3) Internet connection (wireless)
- 4) USB Hub (2 port or better)
- 5) Usb power meter

Lab exercises:

- 1) Out of box
	- a. Setup
	- b. Connecting video display.
	- c. Using the MIPI2HDMI adapter connect to the HDMI display
- 2) DDR RPA & Stress Test
	- a. Open and Run RPA

- b. Run Stress Test (with script from RPA above)
- 3) Imaging the Board
	- a. Program SD memory with Linux (using MFGtool V3)
- 4) Running Linux
	- a. Connecting video display.
	- b. Using the MIPI2HDMI adapter connect to the HDMI display
	- c. Run graphics demos in: /opt/imx-gpu-sdk/GLES2/
	- d. Power modes
		- i. With USB power meter connected run the various power modes in Linux
	- e. Using the Camera Linux
		- i. Simple camera out to the screen
		- ii. Video conferencing demo
- 5) Imaging the Board
	- a. Program eMMC memory with Android
- 6) Running Android (default environment shipped pre-installed)
	- a. Connect video display using MIPI2HDMI adapter
	- b. Connecting to a camera
	- c. Connecting Wifi
	- d. Installing Chrome web browser from the USB drive
- 7) Virtualization
	- a. Run Jailhouse

# **Lab: Initial Setup and operation**

This lab will cover the unboxing, initial setup and operation of the EVK.

## **Required Equipment**

MCIMX8MMini-EVK Monitor with resolution of 1080P or better and HDMI cable Mouse

2 or 4 port USB hub

PC with a suitable terminal program

**Note**: Be sure the boot switch settings are to boot from eMMC memory.

### **Using the included Quick Start Guide (IMX8MMINI EVKQSG) set up the board as instructed.**

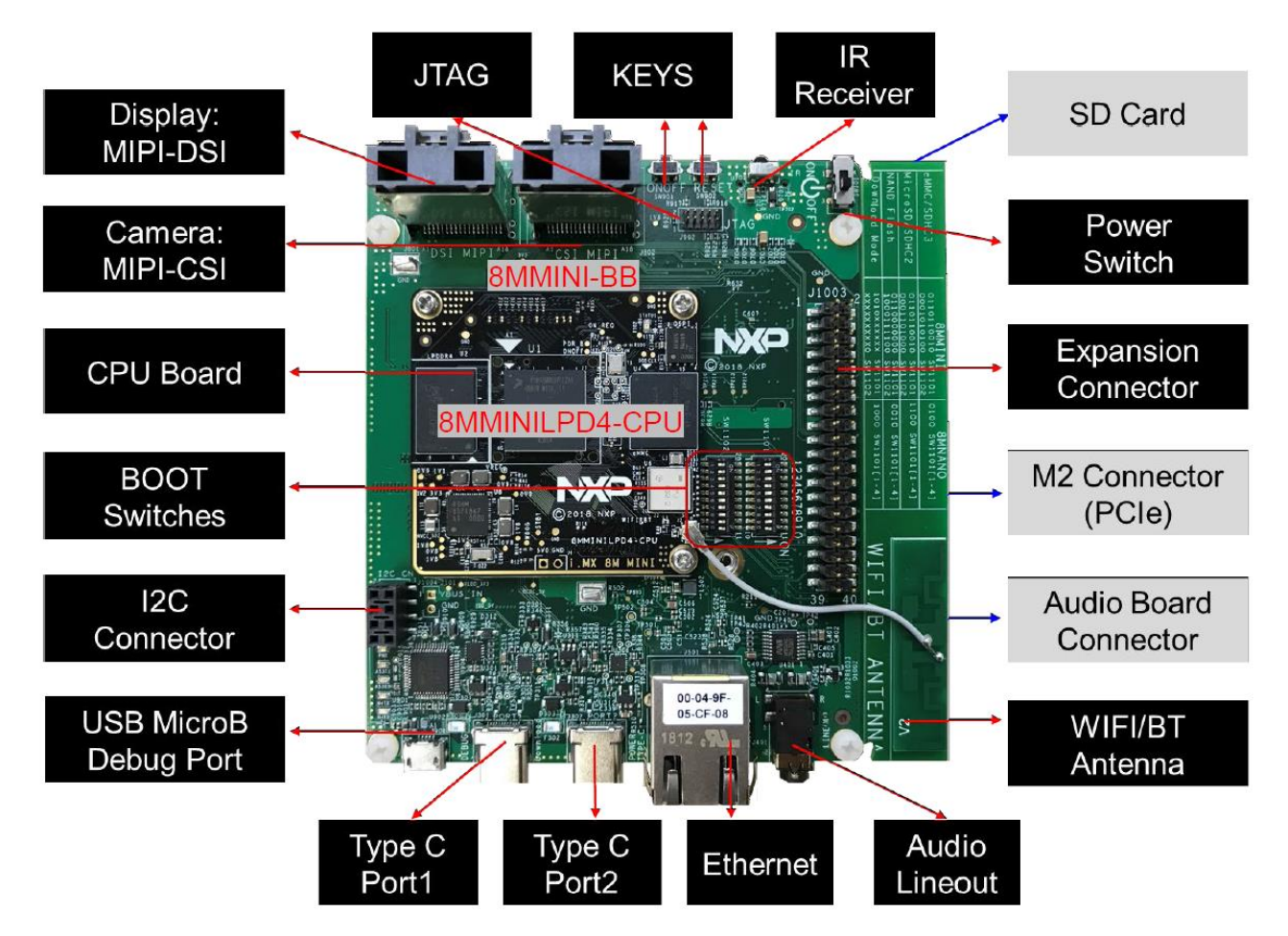

Connect the following cables:

Power Brick to Type C Port 2

USB cable Type C to PC (Port1 for flashing download)

USB Debug Type A to microB (for Debug Port)

HDMI to Monitor/TV

At this time, verify the boot switch settings to boot the eMMC memory, now the board can be powered on via the power switch, and the system will boot and provide an Android image on the monitor.

# **Lab: Using the DDR RPA and Stress Test Tools**

Download and install the MX8M DDR Tool.

### **Required Equipment**

MCIMX8MM-EVK with Power Supply USB Cable, type C USB Cable, type B Computer with Terminal Program RPA Spreadsheet DDR Stress Test

### **Procedure**

This an abbreviated procedure, for a more detailed look at the procedure, see the document, MX8M\_DDR\_Tool\_User\_Guide (included with the download of the tool).

Run the RPA Tool

- 1. Open the RPA: MX8M\_Mini\_LPDDR4\_RPA\_v12.xlsx
	- a. For the lab computers, this will open OpenOffice.
- 2. Review the *How To Use* Tab
- 3. Go to the *Register Configuration* Tab

The steps below are needed to complete the RPA which will generate the datafile for the stress test tool.

Step 1. Obtain the desired DRAM data sheet from the DRAM vendor

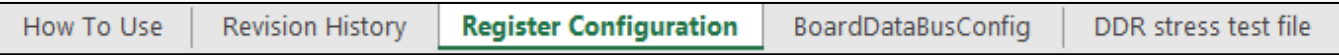

Step 2. Update the Device Information table to include the DRAM information and system usage

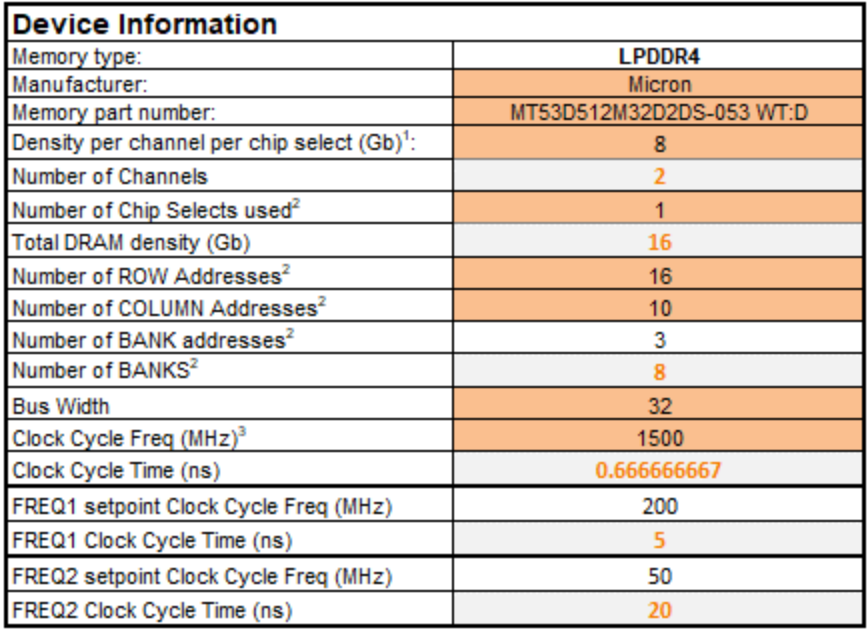

Step 3. Go through the various shaded cells in the spread sheet to update with data from the DRAM sheet (take special note of the "Legend" table to ascertain the meaning of different shaded cells; in many cases, the cells may not need to be updated).

Step 4. Go to the BoardDataBusConfig tab and correctly fill out the MX8 data bus mapping to the memory device. The user should take special care to ensure this worksheet is configured correctly or else the LPDDR4 system may not work properly.

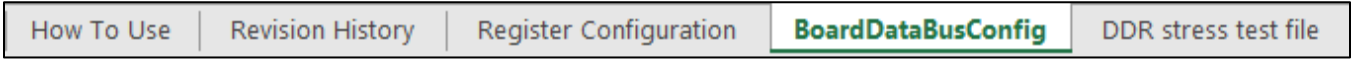

Note: changes to the Register Configuration and BoardDataBusConfig worksheets are automatically updated in the DDR stress test file worksheet tab described next.

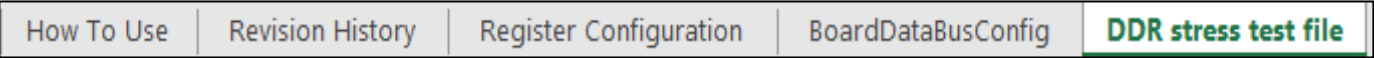

Step 5. The final worksheet tab "DDR stress test file" is the output of the RPA and represents the DRAM initialization for use with the DDR Stress Test. To create a DDR Stress Test script, the user must copy the contents in this worksheet tab and paste it to a text document**, naming the document with the ".ds" file extension**. The user will later select this file when executing the DDR stress test.

It is important that the user must make sure to copy all of the contents from the DDR stress test file worksheet tab. One recommended method to ensure that all of the contents are selected before copying is to click on the arrow in the upper left-hand corner of this sheet between row 1 and column A as shown below.

Now you are ready to run the DDR Stress Test

#### **Lab: Using the DDR RPA and Stress Test Tools**

.

- 1) Connect USB C to PC cable to Port #1.
- 2) Set the boot switches to Serial Download mode

#### **Serial Download**

Boot Switches for Serial Download Mode

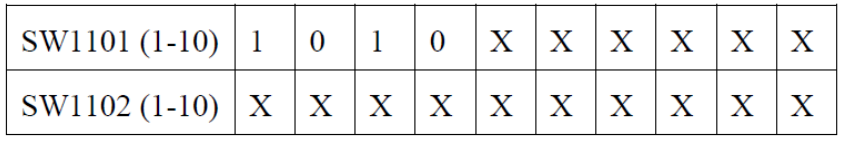

- 3) Power on the board.
- 4) Run the MX8M-DDR\_Tool.exe in **ADMINISTRATOR** mode. (right click on the program and select "Run as administrator")
- 5) Open Debug UART Note: Be sure to disconnect serial program as used above)
	- a. Click Search
	- b. Using the drop-down menu select the proper COM port. (use the device manager to determine which ports are assigned to the EVK, then select the highest number of the 2).
	- c. Click "Connect"
- 6) Open the RPA: MX8M\_Mini\_LPDDR4\_RPA\_v12.xlsx
	- a. For the lab computers, this will open OpenOffice.
- 7) Load the DDR Script.
	- a. Click on "Load DDR Script"
	- b. Select the proper script. For the EVK select

Use the file that you generated from above.

OR use the preconfigured file below

"mx8mm\_micron\_lpddr4\_2gb\_2d\_1500mhz\_32bits.ds"

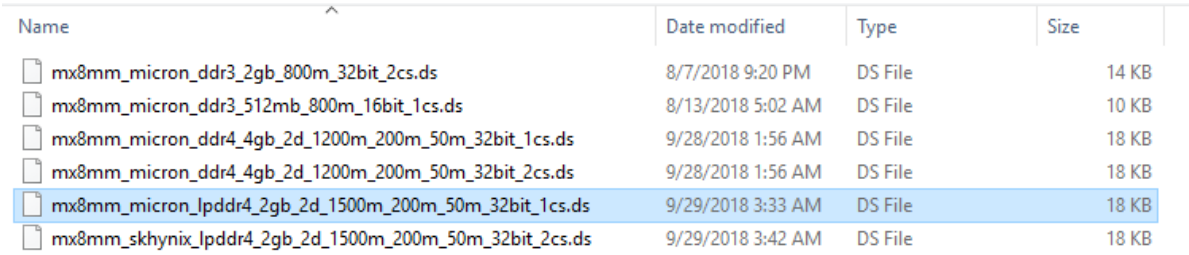

- c. Select the following
	- d) Target "MX8M-mini"
- e) Clock "Default"
- f) DDR "LPDDR4"
- g) Density "Default"
- d. Click on "Download"

This loads the scripts and prepares to run the Calibration. These scripts are generated from the Register Programming Aid (RPA).

ARM clock(CA53) rate: 300MHz DDR Clock: 750MHz **DDR** configuration DDR type is LPDDR4 Data width: 32, bank num: 8 Row size: 16, col size: 10 One chip select is used Number of DDR controllers used on the SoC: 1 Density per chip select 2048MB Density per controller is: 2048MB Total density detected on the board is: 2048MB MX8M-mini: Cortex-A53 is found 

- 8) Run the calibration by Clicking on the "Calibration" button.
	- a. With Calibration completed (successfully) move onto the next phase

#### **Lab: Using the DDR RPA and Stress Test Tools**

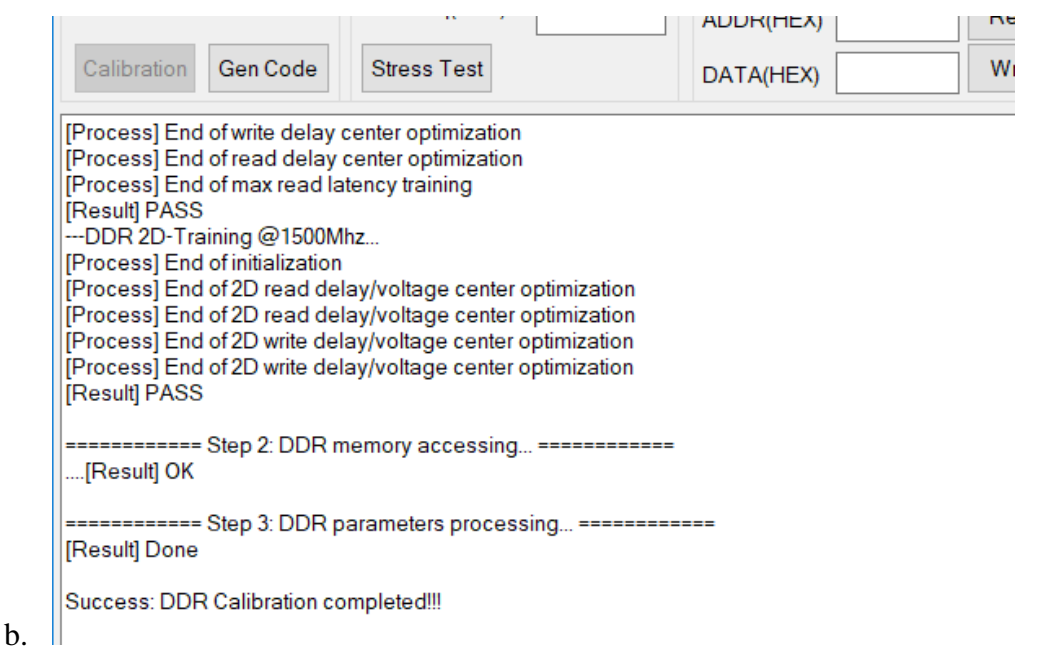

With DDR Calibration completed, you can now run the Stress Test.

9) Now to run the "Stress Test" by clicking on the "Stress Test Button.

For more detailed information on the DDR Stress test, see the DDR documentation *MX8M\_DDR\_ToolUser\_Guide.docx*.

# **Lab: Imaging the Board**

In this lab, the participant will image the board's eMMC with the latest Android and Linux images using the new MFGTool V3.

### **Required Equipment**

MCIMX8MMini-EVK USB Cable; type C USB Cable, type B SD Card 4GB minimum (class 10) Computer with Terminal Program Imaging software MFGToolV3 (uuu)

# **Loading Software**

For the most up to date software images, see Table 3 above.

This series of labs, you will program the eMMC with Android and SD card with Linux.

### **Programming the eMMC memory with Android**

The EVK has Android pre-installed on the eMMC memory by default. These instructions are included in the event you need to replace or update the image. The installed Android system uses multiple partitions, the files provided in the download have separate image (img) files for each partition. Also in the files are partition table img files. There are three partition files:

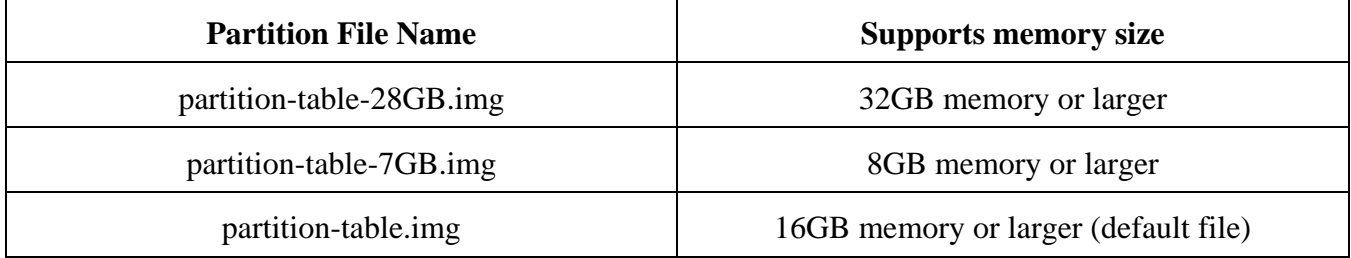

In order to image a memory size that is different than the 16GB default, save the original partitiontable.img file (rename to partition-table-16GB.img) then rename the desired partition table size file to partition-table.img. This is the file name used in the programming scripts.

- 1) Download the Android file (see Table 3 above) to a subdirectory. For this instance we will assume the download file is android\_p9.0.0\_2.0.0-ga\_image\_8mmevk.
- 2) Unpack the android\_p9.0.0\_2.0.0-ga\_image\_8mmevk .tar.gz
- 3) Unpack the android p9.0.0\_2.0.0-ga\_image\_8mmevk.tar
- 4) Copy the latest version of uuu.exe for windows (uuu for linux) into the same subdirectory that you have the Android images.
- 5) Set the boot switches to Serial Download mode. SW 1101 (sw 1, 2, 3, & 4)

#### **Serial Download**

Boot Switches for Serial Download Mode

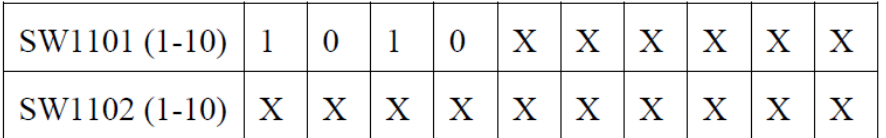

- 6) Open an **administrator** command prompt window to the subdirectory that the zip files were unpacked in.
	- a. Type uuu imx android flash.bat -f imx8mm -a -e <RETURN>
	- b. The eMMC is now being programmed.

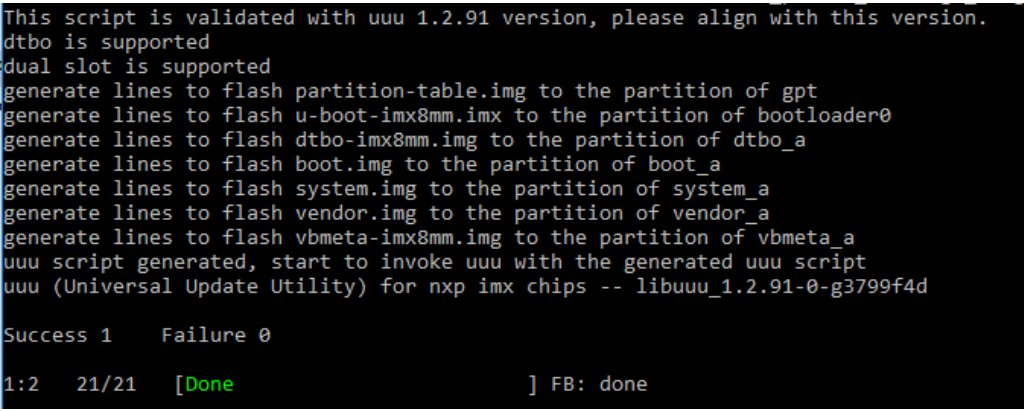

- 7) Power off the system.
- 8) Reset the boot switches to boot the eMMC device
- 9) Power on the system.
- 10) Android is now up and running.

### **Programming the SD Card memory with Linux**

#### **Linux SD Card image**

- 1) Download the Linux file to a subdirectory. For this instance we will assume the download file is L4.14.98\_2.0.0\_ga\_images\_MX8MMEVK.zip
- 2) Copy the latest version of uuu.exe for windows (uuu for linux) into the same subdirectory that you have the Linux images.
- 3) Set the boot switches to Serial Download mode. SW 1101 (sw 1, 2, 3, and 4)

**Lab: Imaging the Board**

#### **Serial Download**

Boot Switches for Serial Download Mode

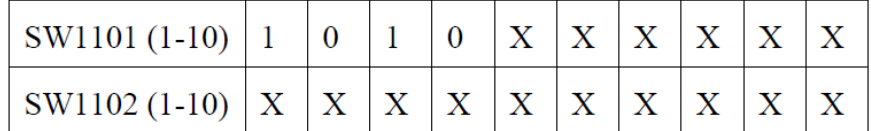

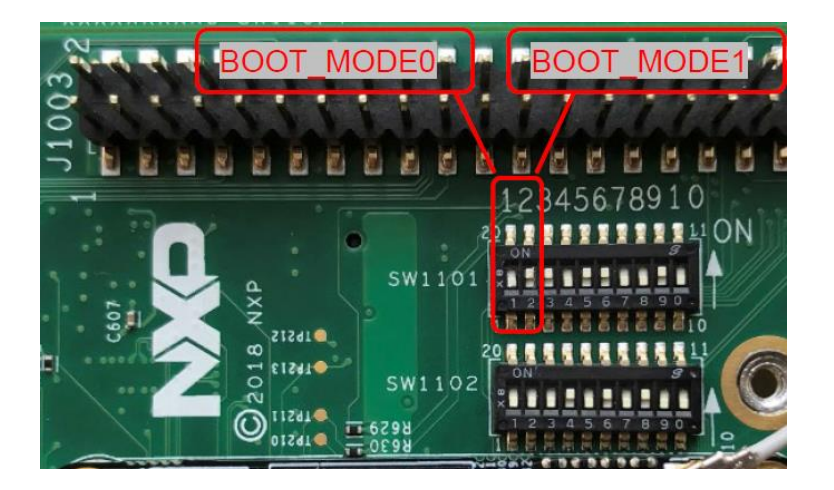

- 4) Plug a USB type C cable from your host computer to the EVK on Port 1 (Download).
- 5) Open a command prompt window to the subdirectory that the zip files were unpacked in.
	- a. Modify the uuu.auto text file (not required here, the modified file has been provided for you, its uuu.auto.sd and path for the same is E:\Lab-Imaging\_the\_EVK\Linux)
		- i. Change line 12
			- 1. from: FB: ucmd setenv mmcdev \${emmc\_dev}
			- 2. to: FB: ucmd setenv mmcdev  $\S\$ sd dev
		- ii. Change line 13
			- 1. From: FB: ucmd mmc dev \${emmc\_dev}
			- 2. To: FB: ucmd mmc dev \${sd\_dev}
		- iii. Remove line 16.
			- 1. FB: ucmd mmc partconf \${emmc\_dev} 0 1 0
		- iv. Save the file as uuu.auto.sd
	- b. Type uuu uuu.auto.sd <RETURN>

The program indicates "Wait for Known USB Device Appear"

**Lab: Imaging the Board**

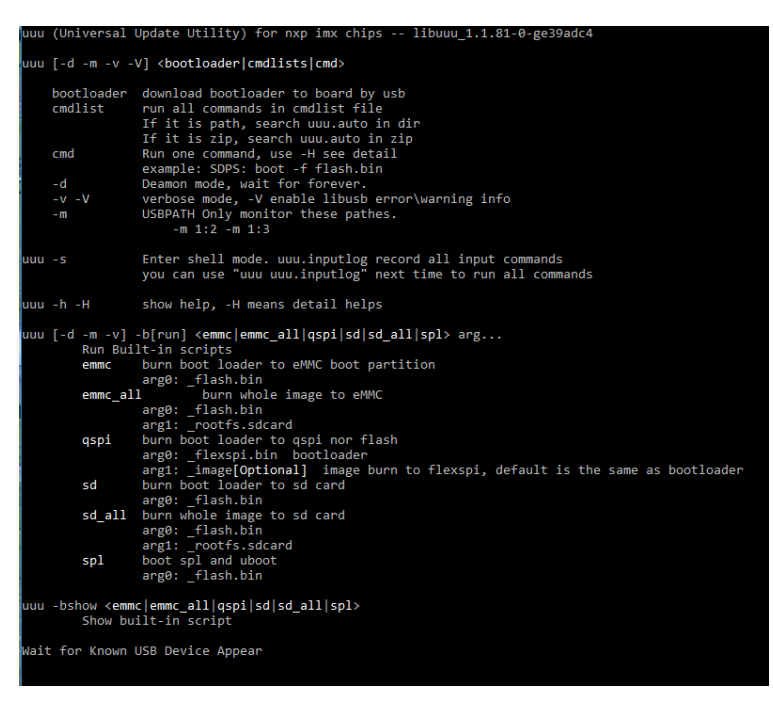

Note: uuu.exe is a command line program. Just double clicking on it will not work

- 6) Power on the board.
	- a. This process will take a few minutes. The status is indicated on the host PC.

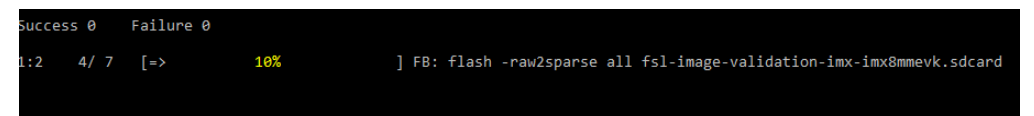

b. When the programming of the memory is completed, the program will indicate "Done".

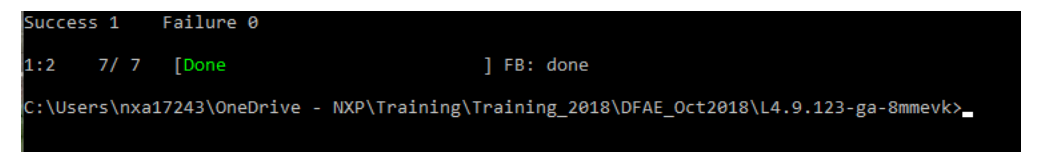

- 7) Power Off the board
- 8) Reset the switches to boot from the SD card

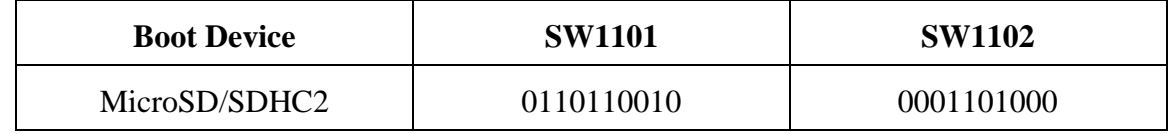

- 9) Start your favorite terminal program and connect to the appropriate com port.
	- a. In Linux /dev/ttyUSB1
- b. For Windows, check the device manager for the USB Serial Port. The A53 debug port will be the highest of the two numbers. In this case, it will be COM22. The M4 debug port will be enumerated as the lower number.
	- ↓ Ports (COM & LPT) ECP Printer Port (LPT1) USB Serial Port (COM21) USB Serial Port (COM22)
- 10) Connect the monitor (if not already connected).
- 11) Power on the board using SW101.
	- a. You will see many messages cross the console and finally land on a prompt. The log in is "root" with no password.
	- b. The Wayland desktop will be showing on the screen.

Congratulations you have completed this lab!!

# **Lab: Virtualization and Jailhouse**

This lab you will reprogram the eMMC with the Jailhouse version of Linux, then run the lab.

Reference: i.MX Virtualization User's Guide, which can be found [here.](https://www.nxp.com/webapp/Download?colCode=IMXVIRTUG_ga) The image file can be found [here.](https://www.nxp.com/design/i.mx-developer-resources/i.mx-software-and-development-tool:IMX-SW) https://www.nxp.com/pages/alpha-beta-bsps-for-microprocessors:IMXPRERELEASES

### **Required Equipment**

MCIMX8MMini-EVK USB Cable; type C USB Cable, type B Computer with Terminal Program Pre-Imaged SD Card

> Note: This lab requires a bootable Linux OS on both the eMMC and the SD card. This lab is written up to have the Jailhouse image on the SD card.

### **Using Jailhouse with Prebuilt image**

Prebuilt images are only provided for i.MX 8MMini and 8MQuad.

There are two required drivers that need to be loaded, these are jailhouse.ko and uio\_ivshmem.ko files which can be found under: /lib/modules/<linux\_kernel\_version>/extra/driver

The cells and inmates are under: /usr/share/jailhouse.

The lab process:

- 1) Set the board to boot from the SD card imaged with the virtualization image that was downloaded from the i.MX Software and [Development](https://www.nxp.com/design/i.mx-developer-resources/i.mx-software-and-development-tool:IMX-SW) Tool site.
- 2) Boot the board into uboot. Stop the boot process in u-boot.
- 3) In U-Boot, type run jh mmcboot. It loads dedicated DTB for Jailhouse usage, then boots into linux
- 4) Login as root

Note: For easier reading, and to extend the automatic word wrap on the command line, enter: # stty rows 45 cols 135 && bash

5) As a baseline let us check the cpu count by entering:

# cat /proc/cpuinfo

```
root@imx8mmevk:~# cat /proc/cpuinfo
processor
                 \therefore 0
BogoMIPS
                 : 16.00: fp asimd evtstrm aes pmull shal sha2 crc32 cpuid
Features
CPU implementer : 0x41
CPU architecture: 8
CPU variant
                 : 0 \times 0CPU part
                 : 0 \times 003CPU revision
processor
BogoMIPS
                 : 16.00: fp asimd evtstrm aes pmull shal sha2 crc32 cpuid
Features
CPU implementer : 0x41
CPU architecture: 8
CPU variant
                 : 0x0CPU part
                 : 0xd03CPU revision
processor
                 \therefore 2
BogoMIPS
                 : 16.00Features
                 : fp asimd evtstrm aes pmull shal sha2 crc32 cpuid
CPU implementer : 0x41
CPU architecture: 8
                : 0 \times 0CPU variant
CPU part
                 : 0 \times 003CPU revision
processor
                 \pm 3
BogoMIPS
                 : 16.00Features
                 : fp asimd evtstrm aes pmull shal sha2 crc32 cpuid
CPU implementer : 0x41
CPU architecture: 8
CPU variant
                 : 0 \times 0: 0 \times 003CPU part
CPU revision
```
Notice there are 4 cores reported.

#### 6) Now load the drivers:

```
# insmod /lib/modules/`uname -r`/extra/driver/jailhouse.ko
```

```
# insmod /lib/modules/`uname -r`/extra/driver/uio_ivshmem.ko
```
7) Now its time to load up the jail, cells, and inmates.

#### **Lab Guide: i.MX8MM Hands on Lab Guide, i.MX8MMini Hands on Lab Guide, Rev 1., 08/2019**

NXP Semiconductor, Inc. 15

#### **Lab: Virtualization and Jailhouse**

# jailhouse enable /usr/share/jailhouse/cells/imx8mm.cell

root@imx8mmevk:~# jailhouse enable /usr/share/jailhouse/cells/imx8mm.cell Initializing Jailhouse hypervisor v0.10 (66-g2217029) on CPU 1 Code location: 0x0000ffffc0200800 Page pool usage after early setup: mem 39/994, remap 0/131072 Initializing processors: CPU 1... OK CPU 3... OK CPU 2... OK CPU 0... OK Initializing unit: irgchip Initializing unit: ARM SMMU No SMMU Initializing unit: PCI Adding virtual PCI device 00:00.0 to cell "imx8mm" iommu config commit imx8mm Page pool usage after late setup: mem 58/994, remap 144/131072 Activating hypervisor [ 1090.216683] OF: PCI: host bridge /pci@0 ranges: 1090.221294] OF: PCI: MEM 0xbb900000..0xbb901fff -> 0xbb900000 1090.227725] pci-host-generic bb800000.pci: ECAM at [mem 0xbb800000-0xbb8fffff] for [bus 00] 1090.236286] pci-host-generic bb800000.pci: PCI host bridge to bus 0000:00 1090.243112] pci bus 0000:00: root bus resource [bus 00] 1090.248376] pci bus 0000:00: root bus resource [mem 0xbb900000-0xbb901fff] 1090.255556] pci 0000:00:00.0: BAR 0: assigned [mem 0xbb900000-0xbb9000ff 64bit] 1090.263283] virtio-pci 0000:00:00.0: enabling device (0000 -> 0002) 1090.269949] uio ivshmem 0000:00:00.0: using jailhouse mode 1090.275912] The Jailhouse is opening. root@imx8mmevk:~# -<br>E200 ON1 | NOD | Minicom 2 7 1 | NT102 | Offling

# jailhouse cell create /usr/share/jailhouse/cells/imx8mm-ivshmem-demo.cell

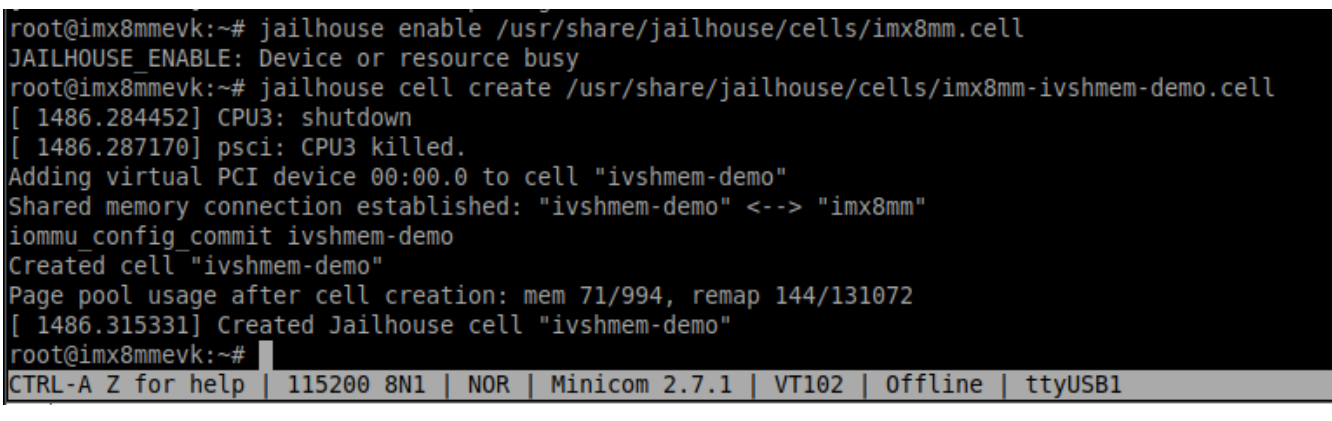

# jailhouse cell load 1 /usr/share/jailhouse/inmates/ivshmem-demo.bin

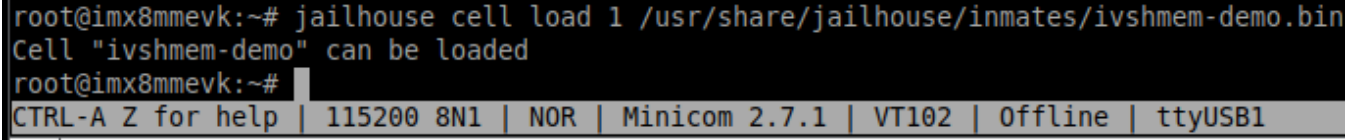

# jailhouse cell start 1

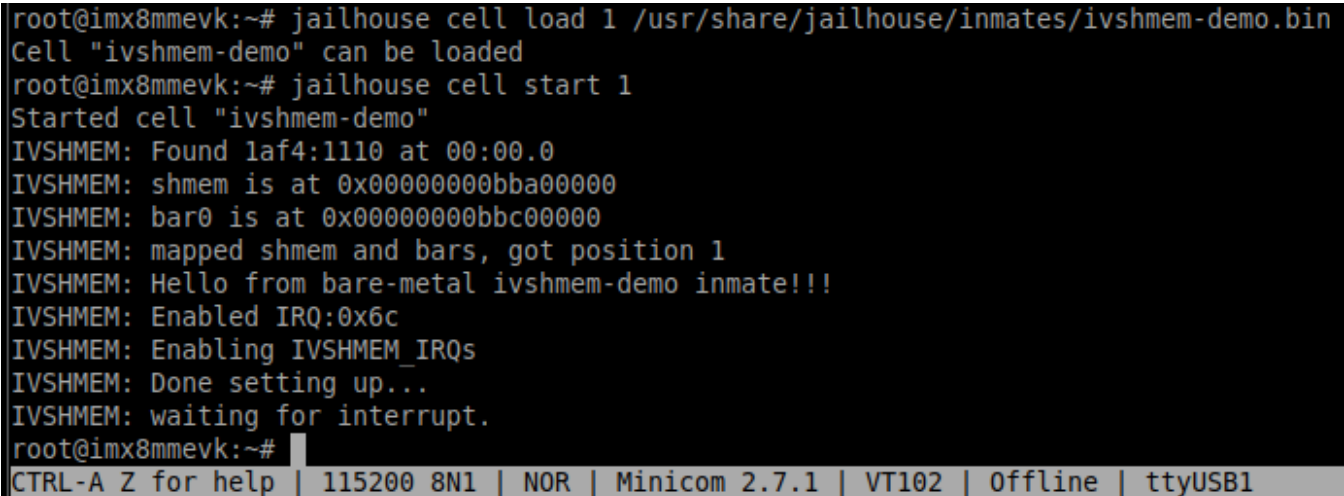

At this point the virtual machine is running. To check this out, check the number of cores available to the system by typing # cat /proc/cpuinfo

#### **Lab: Virtualization and Jailhouse**

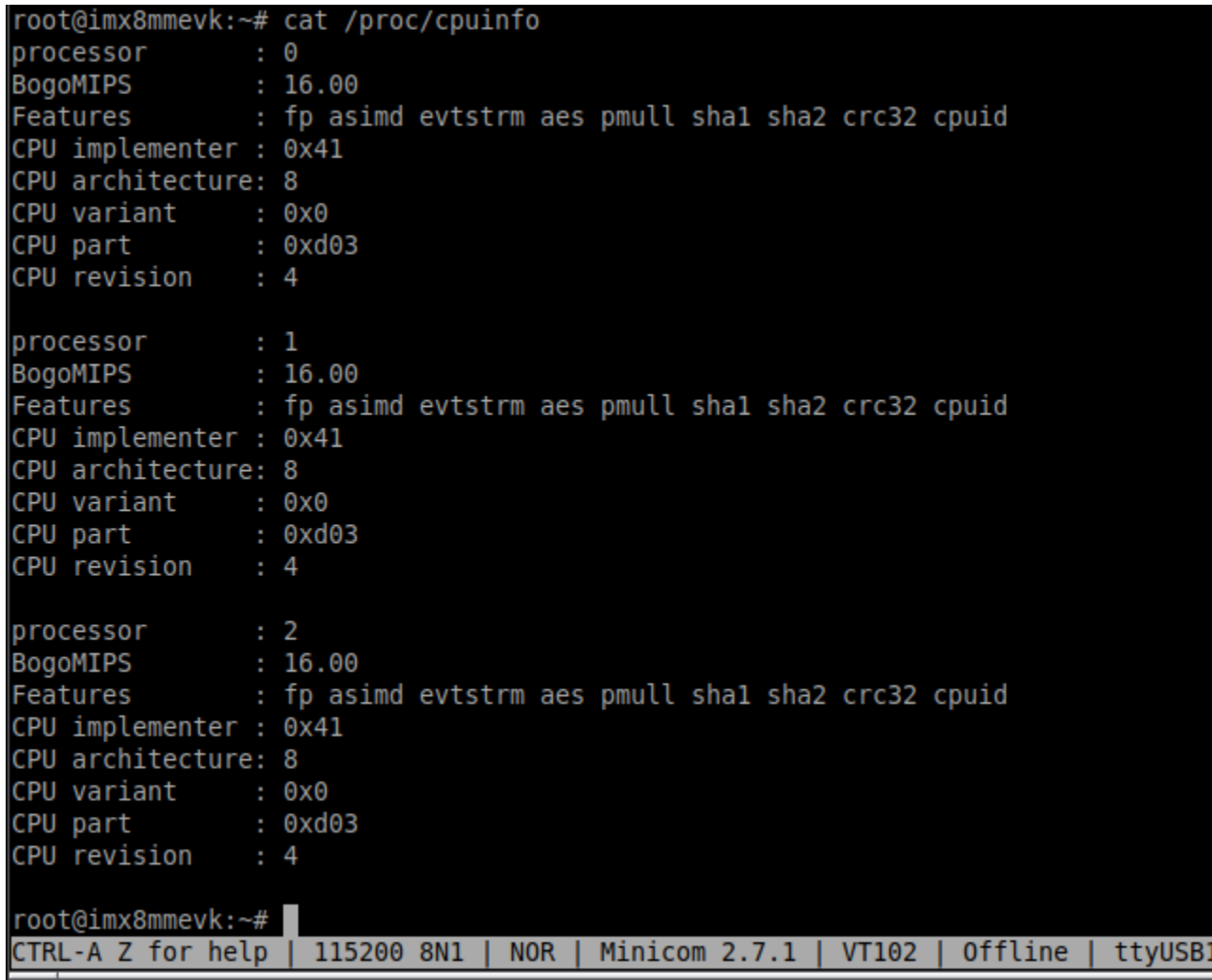

And now there are only 3 cores reported. Jailhouse has 1 inmate using 1 core.

8) Check interrupts by entering

# cat /proc/interrupts | grep uio

You should be able to see the interrupts triggered once.

9) This concludes this exercise, not enter:

```
# jailhouse cell destroy 1
```

```
root@imx8mmevk:~# jailhouse cell destroy 1
Closing cell "ivshmem-demo"
iommu config commit ivshmem-demo
Page pool usage after cell destruction: mem 59/994, remap 144/131072
 [ 4411.976477] Detected VIPT I-cache on CPU3
[ 4411.976504] GICv3: CPU3: found redistributor 3 region 0:0x00000000388e0000
[ 4411.976542] CPU3: Booted secondary processor [410fd034]
[ 4412.008474] Destroyed Jailhouse cell "ivshmem-demo"
root@imx8mmevk:~#
CTRL-A Z for help | 115200 8N1 | NOR | Minicom 2.7.1 | VT102 |
                                                                 Offline
                                                                            ttyUSB1
  Lab Guide: i.MX8MM Hands on Lab Guide, i.MX8MMini Hands on Lab Guide, Rev 1., 08/2019
```

```
18 NXP Semiconductor, Inc.
```
10) Now recheck # cat /proc/cpuinfo

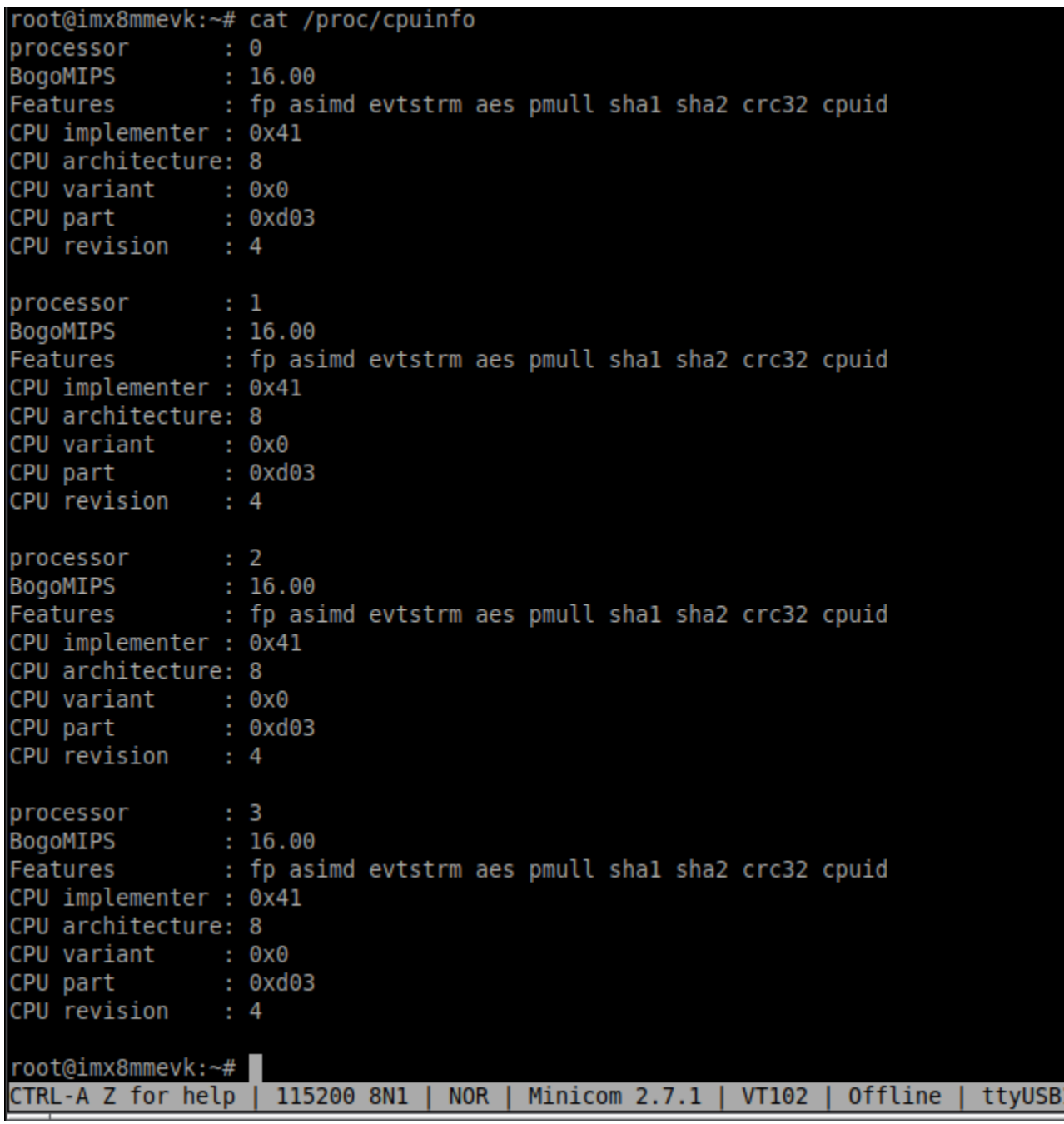

And we are back to 4 cores.

### **Running Linux in a Jailhouse Cell**

This porting of the lab, will have 2 instantiations of Linux running. The host OS Linux will have the its standard console port and the inmate Linux will use the console that is typically used for the M4.

Be sure to have both consoles open. In the example case below, the ports will be on ttyUSB1 (host Linux) and ttyUSB0 (Inmate Linux).

If you are continuing on from the last exercise, then the is no need to load the drivers, but included for completion sake.

#### **Load the Drivers, Cells, Tools, & Inmate**

```
# insmod /lib/modules/`uname -r`/extra/driver/jailhouse.ko
# insmod /lib/modules/`uname -r`/extra/driver/uio_ivshmem.ko
# stty rows 45 cols 135 && bash
```
Load the jail cells, and set the \$PATH to some needed tools

```
# jailhouse enable /usr/share/jailhouse/cells/imx8mm-veth.cell
```

```
# export PATH=$PATH:/usr/share/jailhouse/tools/
```

```
jailhouse cell linux /usr/share/jailhouse/cells/imx8mm-linux-demo.cell /run/media/mmcblk1p1/Image \
-d /run/media/mmcblk1p1/fsl-imx8mm-evk-inmate.dtb -c "clk ignore unused console=ttymxc3,115200 \
earlycon=ec_imx6q,0x30890000,115200 root=/dev/mmcblk2p2 rootwait rw"
```
Note: The current setup for the Linux inmate requires a Linux root fs to be located on the eMMC partition.

The inmate OS will have its console output on the console usually set for the M4. At the login prompt, sign in as root.

Now that the inmate is running, you can check this be entering on the host OS

# jailhouse cell list

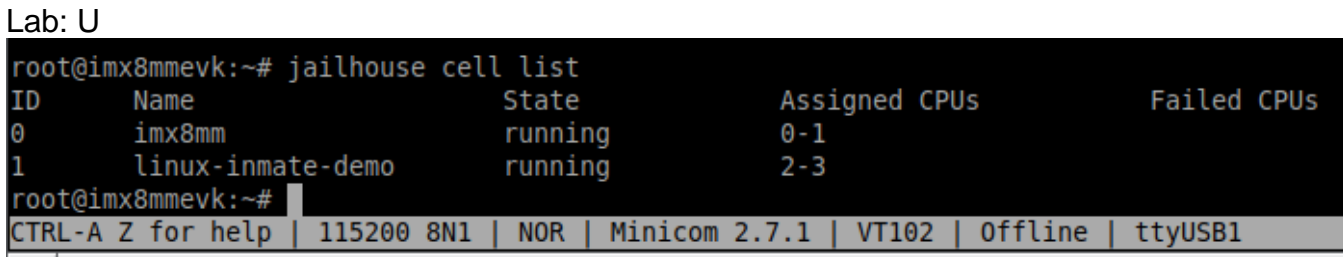

On the host OS, enter the following:

# Ifconfig eth1 192.168.200.10

On the jailhouse OS, enter the following:

# ifconfig eth0 192.168.200.10

Ping from the inmate OS to the host OS:

**Lab Running Graphics**

# ping 192.168.200.10

Quit the ping by entering CNTRL-C

root@JH imx8mmevk:~# ping 192.168.200.10 PING 192.168.200.10 (192.168.200.10) 56(84) bytes of data. 64 bytes from 192.168.200.10: icmp seq=1 ttl=64 time=0.166 ms 64 bytes from 192.168.200.10: icmp seq=2 ttl=64 time=0.110 ms 64 bytes from 192.168.200.10: icmp seq=3 ttl=64 time=0.138 ms ć  $-0.192.168.200.10$  ping statistics  $-0.16$ 3 packets transmitted, 3 received, 0% packet loss, time 2041ms rtt min/avg/max/mdev = 0.110/0.138/0.166/0.022 ms root@JH imx8mmevk:~# 115200 8N1 NOR | Minicom  $2.7.1$  | CTRL-A Z for help VT102 Offline ttyUSB0

On the host OS, ping the inmate OS

# ping 192.168.200.20

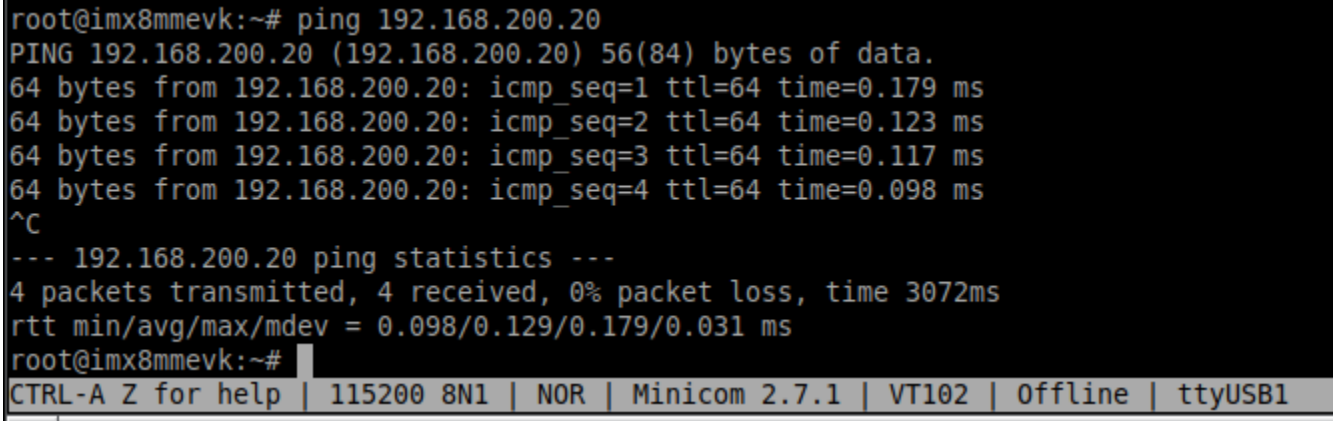

Go ahead and experiment with ssh from one to the other.

 $\#$  ssh root@192.168.200.xx //fill in the appropriate xx with 10 or 20 depending on which OS you are typing on.

Experiment with a shell open from one OS to the other OS.

This concludes this lab.

# **Lab Running Graphics**

This lab will provide the information so one could demonstrate the graphics demos that are included in the NXP Linux load.

**Note**: The board comes pre-programmed with Android, so Linux must be loaded on the board prior to running this lab. See Imaging the Board lab.

**Lab Guide: i.MX8MM Hands on Lab Guide, i.MX8MMini Hands on Lab Guide, Rev 1., 08/2019** NXP Semiconductor, Inc. 21

### **Required Equipment**

MCIMX8MMini-EVK MIPI to HDMI adapter Monitor connected via HDMI USB Cable, type C to type B Computer with Terminal Program

### **Procedure**

- 1) Boot the EVK into Linux
- 2) To run the **3D Demo**:
	- a. Login using root as user with no password
	- b. Type on the following commands on the console:
	- c. cd /opt/imx-gpu-sdk/GLES2/ <RETURN>
	- d. ./ModelViewer/ModelViewer\_Wayland <RETURN>
	- e. To exit the demo, use CTRL + C
- 3) For another image, type the following
	- a. ./S08 EnvironmentMappingRefraction/S08 EnvironmentMappingRefraction Wayland <RETURN>

Other demos can be found in the directory: /opt/imx-gpu-sdk/GLES3, use the same syntax as above.

Benchmark Tests:

/usr/bin/glmark2-es2-wayland

# **Lab: Power Measurements**

With this lab, we will run the board in 2 different modes and look at the current draw. This lab will use the graphics demo as the power consumer.

### **Required Equipment**

MCIMX8MMini-EVK with Power Supply Monitor connected via HDMI USB Cable, type C to type A USB type C Power Meter Computer with Terminal Program

- 1) Add the USB-C Power Meter between the Power and the board
- 2) Boot the EVK into Linux
- 3) Run the 3D Demo
	- a. Enter the following command
	- **Lab Guide: i.MX8MM Hands on Lab Guide, i.MX8MMini Hands on Lab Guide, Rev 1., 08/2019**
- i. Login
- ii. cd /opt/imx-gpu-sdk/GLES2/ <RETURN>
- iii. ./S08\_EnvironmentMappingRefraction/S08\_EnvironmentMappingRefraction\_Wa yland & <RETURN>
- 4) Check and note the power.
- 5) Put the system into a Power Save mode
	- a. Enter the following command
		- i. echo mem > /sys/power/state
- 6) Check and note the power.
- 7) Press the On/Off Button (the one near MIPI CSI ) to bring the system back to operational mode.

At this time you should have the graphics image running again. Note the power again. Also note the messages. The resume time takes approximately 40 milliseconds.

To resume normal operation, either kill the 3D image or reboot.

This concludes this Lab.

### **Lab: Connecting WifI (Linux)**

The i.MX8MMini EVK has wifi included. This lab will guide you through the steps in setting up the wifi via the command line on linux. (This is adapted from the i.MX\_Linux\_Reference\_Manual under connectivity) The commands listed below work well for the first time connections)

### **Required Equipment**

MCIMX8MMini-EVK with Power Supply Monitor connected via HDMI USB Cable, type A to type Micro Computer with Terminal Program

- 1) Connect the terminal program and power up the board with Linux on the boot device (if not already running linux).
- 2) Log in at the prompt as "root", there is no password.
- 3) Enter the following commands
	- a. wpa\_passphrase *ssid passcode* >> /etc/wpa\_supplicant.conf fill in the ssid and password for the desired wifi access point that you want to connect to. For example: SSID=classroom\_5 and PASSCODE=nxp\_2018.
	- **b.** wpa supplicant  $-B$  -i wlan0 -c /etc/wpa supplicant.conf -D nl80211
	- C. udhcpc -i wlan0 This line requests the IP address from the dhcp server.

You are now connected to the network.

An inspection of the file "/etc/wpa\_supplicant.conf shows:

network={ ssid="classroom\_5" #psk="nxp\_2018" psk=8e9bbd5aeec2cb42e5ff6c83a355843fcf9257ea9d1dd2c35628389722051f06 }

#### And now take a look at ifconfig:

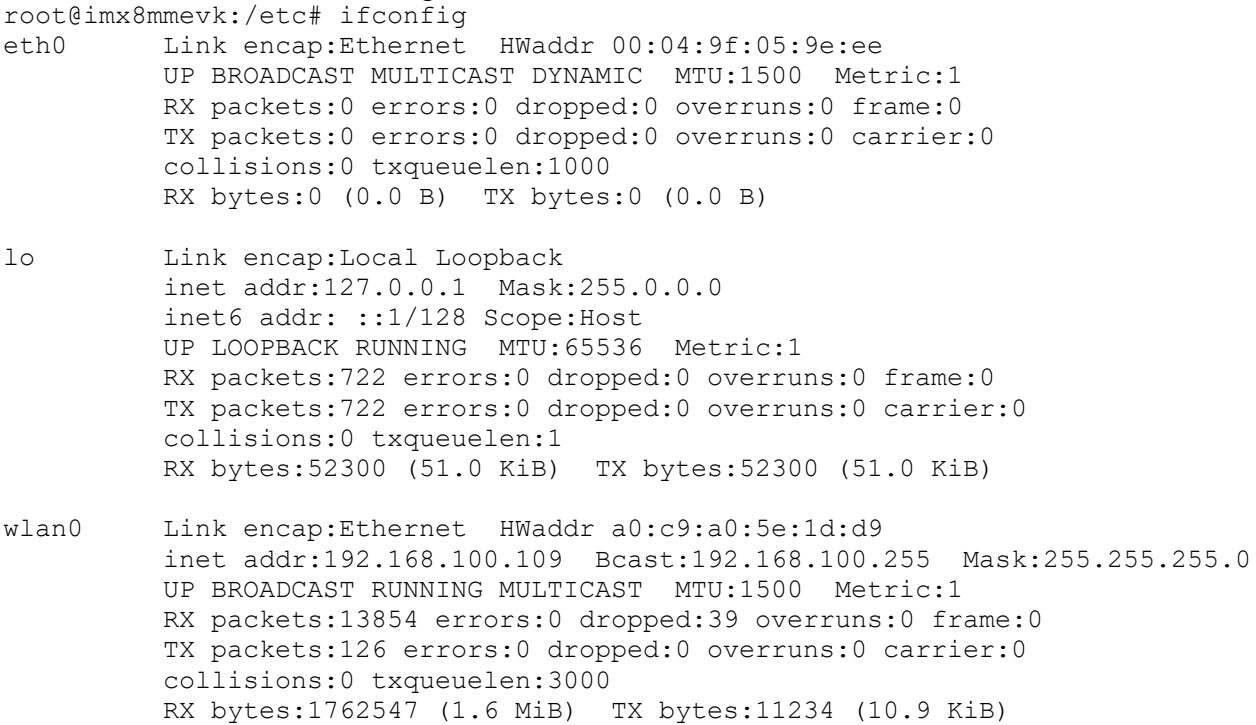

This concludes this lab.

### **Lab: Using the MIPI CSI Camera (Linux)**

This lab will walk you through the steps in setting up the MIPI CSI camera on the EVK under the installed Android OS.

#### **Required equipment**

MCIMX8MMini-EVK with Power Supply Monitor (1080P) with HDMI cable MIPI CSI camera accessory; part number: MINISASTOCSI MIPI Camera

MIPI DSI to HDMI Converter

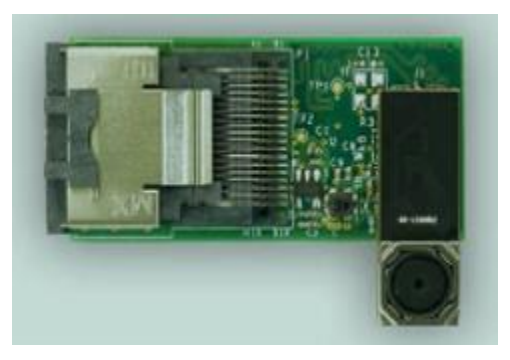

With the board **powerd off**, connect the camera cable to the MIPI Camera interface connector labeled J802 CSI MIPI.

Boot the board into Linux and log on

For 1080p @60 fps camera capture issue the following command: gst-launch-1.0 v4l2src device=/dev/video0 ! video/x-raw,width=1920,height=1080 ! waylandsink

For 1080p @30 fps: gst-launch-1.0 v4l2src device=/dev/video0 ! video/x-raw,width=1920,height=1080, framerate=30/1 ! waylandsink

For 720p @60fps: gst-launch-1.0 v4l2src device=/dev/video0 ! video/x-raw,width=1280,height=720 ! waylandsink

Below is a copy of what you should see on the command line, and then you should see what the camera sees on the monitor.

root@imx8mmevk:~# gst-launch-1.0 v4l2src device=/dev/video0 ! video/x-raw,width=1920,height=1080, framerate=30/1 ! waylandsink

Setting pipeline to PAUSED ... Pipeline is live and does not need PREROLL ... Setting pipeline to PLAYING ... New clock: GstSystemClock [ 993.414998] alloc\_contig\_range: [82c00, 82ff5) PFNs busy [ 993.421164] alloc\_contig\_range: [82c00, 830f5) PFNs busy [ 993.427159] alloc\_contig\_range: [82e00, 831f5) PFNs busy [ 993.433221] alloc\_contig\_range: [82f00, 832f5) PFNs busy [ 993.452248] ov5640 mipi 2-003c: s stream: 1

### **Lab: Creating Video Chat**

### **Required Equipment**

Requires 2 sets of each: MCIMX8MMini-EVK with Power Supply MIPI to HDMI adapter Monitor connected via HDMI MIPI to CSI Camera adapter

USB Cable, type C to type B Computer with Terminal Program

Lab Summary

In the lab, we will use included Linux commands to emulate a video chat. While these commands will create two-way video conferencing, it is for demonstration of capabilities of the i.MX8MMini SOC and EVK.

This lab demonstrates the built in video encoding using the VPU and

This lab requires 2 boards, so look to your right or to your left and partner with another team so you have two boards.

- 1) Boot both the units to the serial prompt
- 2) Copy the video chat scripts from the usb thumb drive to /home/root using the command cp /run/media/sda1/Lab-Running Linux/Video\_chat\_scripts/\* ~/. <RETURN>

3) Connect both boards to the wifi.

Note: The boards should have a connection from the earlier lab exercise, if not please get the network connection.

Edit the vid\_chat\_rx.sh script to point to the transmitting/partner board. Change the ip that is pointed to by the host=

Use the command ifconfig to find the ip addresses of each board.

- 4) cd /home/root/vid\_chat <- these scripts are provided for the class work, it is not included on the standard Linux distribution provided by NXP.
- 5) Execute "./vid\_chat\_tx.sh" on the **both** the boards first.
- 6) Start the client by executing "./vid chat rx preview.sh  $\langle ip \rangle$  address of tx>". Insert the IP address of the board you are connecting to. Use the  $ifconfig$  command (as above) to find the ip address. Make sure to start the RX after both the TX are started.

#### Contents of vid\_chat\_tx.sh

gst-launch-1.0 -v v4l2src device=/dev/video0 ! "video/x-raw,width=1920,\ height=1080,framerate=30/1" ! queue ! videoconvert ! vpuenc  $h264$  gos =true !  $\backslash$ h264 parse ! queue ! matroskamux ! queue ! tcpserversink port=5004 host=0.0.0.0 &

#### Contents of vid chat rx.

#!/bin/bash If [ -z "\$1"]; then echo 1>&2 usage: \$0 ip address of transmitter exit 1 if gst-launch-1.0 -v tcpclientsrc host=\$1 port=5004 ! typefind ! matroskademux ! / multiqueue ! vpudec ! waylandsink sync=false &

#### Contents of vid\_chat\_rx\_preview.sh

**Lab Guide: i.MX8MM Hands on Lab Guide, i.MX8MMini Hands on Lab Guide, Rev 1., 08/2019** #!/bin/bash If [ -z "\$1"]; then echo 1>&2 usage: \$0 <ip address of transmitter>

 exit 1 if gst-launch-1.0 imxcompositor g2d name=c \ sink\_0::xpos=0 sink\_0::ypos=0 sink\_0::width=1920 sink\_0::height=1080\ sink\_1::xpos=0 sink\_1::ypos=0 sink\_1::width=640 sink\_1::height=480 ! queue ! waylandsink sync=false \ tcpclientsrc host=\$1 port=5004 timeout=10 ! typefind ! matroskademux ! multiqueue ! vpudec \ ! queue ! videoconvert ! c.sink 0 tcpclientsrc host=127.0.0.1 port=5004 timeout=10 ! typefind ! \ matroskademux ! multiqueue ! vpudec ! queue ! videoconvert ! c.sink\_1

# **Lab: Running Android**

This lab will take you through the steps in installing Chrome Web Browser, setting up WiFi, using the MIPI DSI and CSI interfaces on the EVK under the installed Android OS.

### **Required equipment**

MCIMX8MM-EVK Monitor (1080P) with HDMI cable USB Hub Mouse Keyboard (optional)

> Connect the board, as described above in Initial Setup and operation. Be sure you have a USB hub, as this will allow you to use the mouse and USB thumb drive together.

### **Lab Connecting to WiFi**

This lab will walk you through the steps in setting up WiFi on the EVK under the installed Android OS.

- Open the desktop
- Click on Settings
- Click on Network and Internet
- Select the wifi access point and enter proper credentials
- Wait for things to connect
- You are on the internet (or at least connected to the wifi $(\odot)$ )

Note: Connect to classroom\_5 and enter password=  $nxp_2018$ 

### **Lab: Installing Chrome Web browser**

The default Android image is a minimum image and does not include many applications. So we will install the Chrome Web Browser. The Chrome web browser needs to be downloaded from the internet at

**Lab Guide: i.MX8MM Hands on Lab Guide, i.MX8MMini Hands on Lab Guide, Rev 1., 08/2019**

NXP Semiconductor, Inc. 27

#### **Lab: Running Android**

<https://www.appsapk.com/chrome-browser> and save it to a USB Thumb Drive. Insert the USB Thumb Drive into the USB port of the EVK.

Download file for hands on is copied in this path: E:\Lab-Imaging\_the\_EVK\Android

- Open the desktop
- Click on the Files icon
- Click (Open) the USB Drive
- Double click on the Chrome Browser APK file
	- o Staging app..
	- o Vulnerability warning click Continue
	- o Do You want to install this application? Click Install
	- o Installing
	- o App Installed click Open

With either a good wifi connection or a proper ethernet connection, you can now browse the internet.

### **Lab: Using the MIPI CSI Camera (Android)**

This lab will walk you through the steps in setting up the MIPI CSI camera on the EVK under the installed Android OS.

### **Required equipment**

MCIMX8M-EVK Monitor (1080P) with HDMI cable Mouse MIPI CSI camera accessory; part number: MINISASTOCSI MIPI Camera MIPI DSI to HDMI Converter

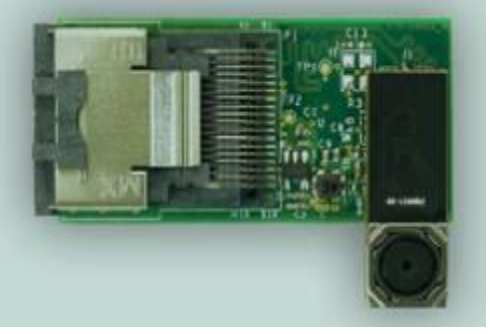

With the board **powerd off**, connect the camera cable to the MIPI Camera interface connector labeled CSI MIPI J802.

#### **Boot Switches**

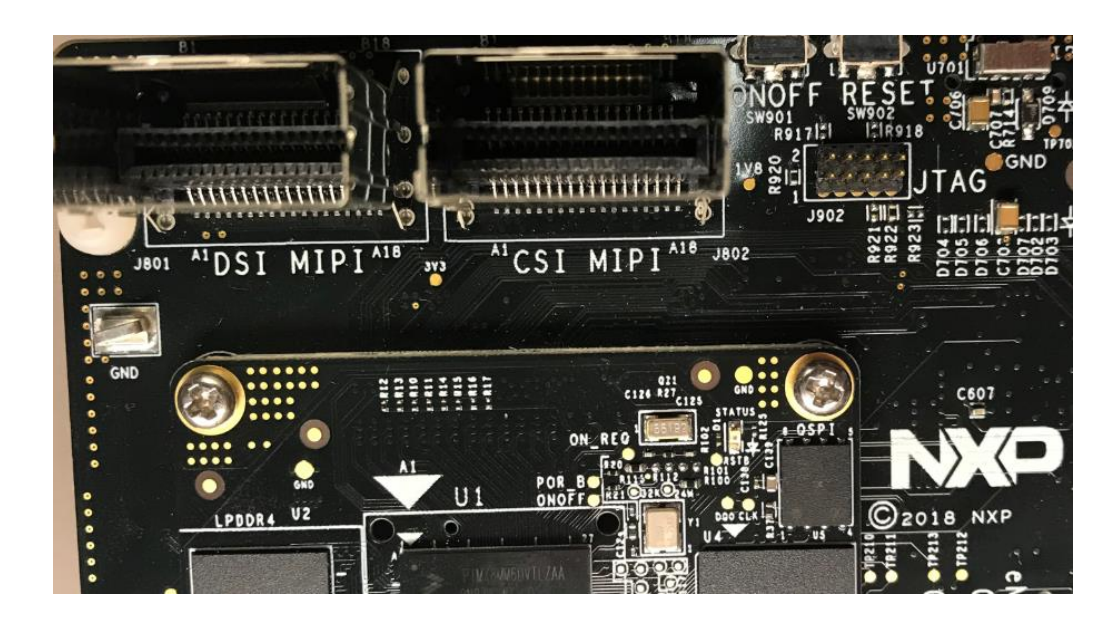

Connect the monitor and mouse to the appropriate connectors.

Boot the board into Android (default SD card image)

Open the desktop.

Click on Camera.

You will see the camera image on the display.

# **Appendix A Additional Information**

# **Boot Switches**

# **Boot Modes**

There are multiple boot options for the SOC. The sections below outline the main ones used for the EVK. Each mode requires the Boot Switches to be placed in the proper settings.

#### **Serial Download**

Boot Switches for Serial Download Mode

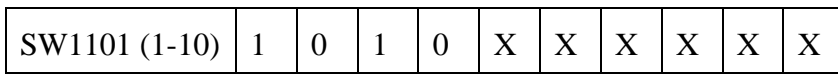

**Lab Guide: i.MX8MM Hands on Lab Guide, i.MX8MMini Hands on Lab Guide, Rev 1., 08/2019**

NXP Semiconductor, Inc. 29

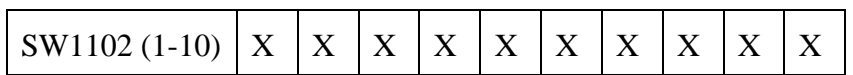

#### **eMMC**

Boot Switches for eMMC boot

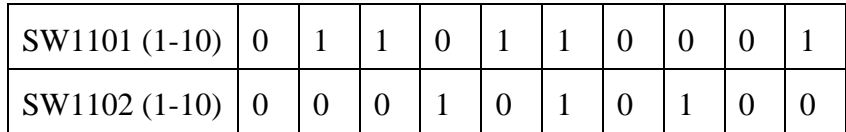

**Note**: On the very early boards, the silkscreen on the board for SW1102 is incorrectly labeled for eMMC Boot.

 $1 = ON$ ,  $0 = OFF$ 

Be sure SW1101 and SW1102, Boot Mode Switches, are set for EMMC Boot. After the board images are loaded into the eMMC and the boot switches are correctly configured, the system is ready to run.

Power on the EVK by sliding the power switch SW191 to ON.

During the boot process, the OS logo will appear on the HDMI display.

The OS UI can be seen after the boot process is finished. You can start operating with the mouse.

#### **SD Card**

Boot Switches for SD Card

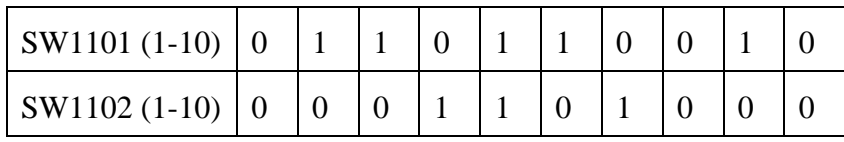

 $1 = ON$ ,  $0 = OFF$ 

Be sure SW1101 and SW1102, Boot Mode Switches, are set for SD Card Boot. After the board images are loaded into the SD Card and the boot switches are correctly configured, the system is ready to run.

Power on the EVK by sliding the power switch SW191 to ON.

During the boot process, the OS logo will appear on the HDMI display.

The OS UI can be seen after the boot process is finished. You can start operating with the mouse.

# **i.MX8MMini Resources**

i.MX 8MMini Links: <https://www.nxp.com/imx8mmini>

EVK board: [https://www.nxp.com/support/developer-resources/software-development](https://www.nxp.com/support/developer-resources/software-development-tools/i.mx-developer-resources/evaluation-kit-for-the-i.mx-8m-mini-applications-processor:8MMINILPD4-EVK)[tools/i.mx-developer-resources/evaluation-kit-for-the-i.mx-8m-mini-applications](https://www.nxp.com/support/developer-resources/software-development-tools/i.mx-developer-resources/evaluation-kit-for-the-i.mx-8m-mini-applications-processor:8MMINILPD4-EVK)[processor:8MMINILPD4-EVK](https://www.nxp.com/support/developer-resources/software-development-tools/i.mx-developer-resources/evaluation-kit-for-the-i.mx-8m-mini-applications-processor:8MMINILPD4-EVK)

Debug Serial Console

Windows user's may need to update the serial drivers on your computer. The drivers can be found at <https://www.ftdichip.com/Drivers/VCP.htm> Be sure to select the proper driver for your OS.

# **Revision History**

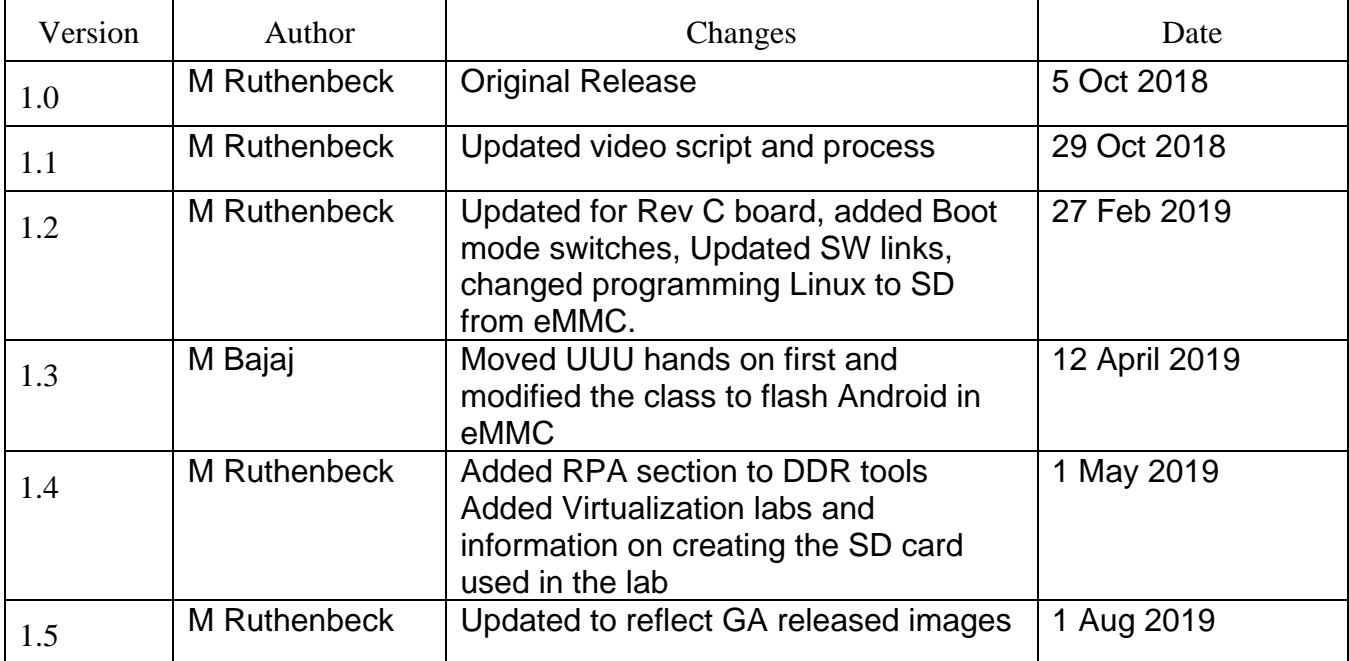

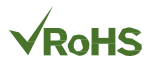

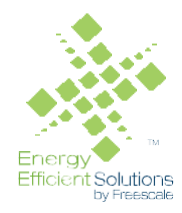

#### *How to Reach Us:*

**Home Page:** [nxp.com](http://www.freescale.com/)

.

**Web Support:** [nxp.com/support](http://www.freescale.com/support) Information in this document is provided solely to enable system and software implementers to use NXP products. There are no express or implied copyright licenses granted hereunder to design or fabricate any integrated circuits based on the information in this document.

NXP reserves the right to make changes without further notice to any products herein. NXP makes no warranty, representation, or guarantee regarding the suitability of its products for any particular purpose, nor does NXP assume any liability arising out of the application or use of any product or circuit, and specifically disclaims any and all liability, including without limitation consequential or incidental damages. "Typical" parameters that may be provided in NXP data sheets and/or specifications can and do vary in different applications, and actual performance may vary over time. All operating parameters, including "typicals," must be validated for each customer application by customer's technical experts. NXP does not convey any license under its patent rights nor the rights of others. NXP sells products pursuant to standard terms and conditions of sale, which can be found at the following address: [nxp.com/SalesTermsandConditions.](http://www.freescale.com/SalesTermsandConditions)

Registered trademarks: NXP, the NXP logo, CodeTest, CodeWarrior, ColdFire, ColdFire+, Ry Efficient Solutions logo, Kinetis, mobileGT, Processor Expert, Qorivva, and Symphony are trademarks of NXP Semiconductor, Inc., Reg. U.S. Pat. & Tm.Off.

Trademarks: Airfast, BeeKit, BeeStack, CoreNet, Flexis, MagniV, MXC, Platform in a Package, Ready Play, SafeAssure, SafeAssure logo, SMARTMOS, Tower, TurboLink, Vybrid, and Xtrinsic are trademarks of NXP Semiconductor, Inc. All other product or service names are the property of their respective owners. ARM and Cortex are registered trademarks of ARM Limited (or its subsidiaries) in the EU and/or elsewhere. mbed is a trademark of ARM Limited (or its subsidiaries) in the EU and/or elsewhere. All rights reserved.

IEEE nnn, nnn, and nnn are registered trademarks of the Institute of Electrical and Electronics Engineers, Inc. (IEEE). This product is not endorsed or approved by the IEEE. (Add contract language here, as necessary.)

© 2017 NXP Semiconductor, Inc.

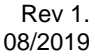

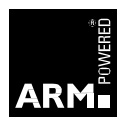